# **Hypothesis Testing on the TI-83/84**

Written by Jeff O'Connell – joconnell@ohlone.edu Ohlone College http://www2.ohlone.edu/people2/joconnell/ti/ - A video tutorial can be found at this site

**Stat vs. Data** – Throughout this section the calculator will ask you if you have [Data] or [Stats]. *Stats* is when you just have the statistics about the data such as the mean and standard deviation. *Data* is when you have the actual data. In the case where you have Data, you will enter the data into a list and tell the calculator which list the data is in. Both types of examples are shown in this section.

p-values – The Calculator does hypothesis testing by finding the p-value. Recall that the p-value is the area of the tail(s) that the test statistic cuts off. If the p-value is less than the level of significance then we reject the null hypothesis, if the p-value is more that the level of significance then we fail to reject the null hypothesis.

All Confidence intervals and Hypothesis testing can be found by pressing  $\overline{STAT}$  and scrolling to [TESTS]

## **The Population Mean**

Example 1: A sample of 38 items is chosen from a normally distributed population with a sample mean of 12.5 and a population standard deviation of 2.8. At the 0.05 level of significance test the null hypothesis that the population mean is 14, that is H<sub>0</sub>:  $\mu$  = 14,  $H_1$ :  $\mu \neq 14$ , with  $\alpha = 0.05$ .

Solution: We choose [1:Z-TEST...] since we are using a z-distribution. Enter the information as shown in screen 1 below, highlight [Calculate] and press **ENTER** to get screen 2 or [Draw] to get screen 3.

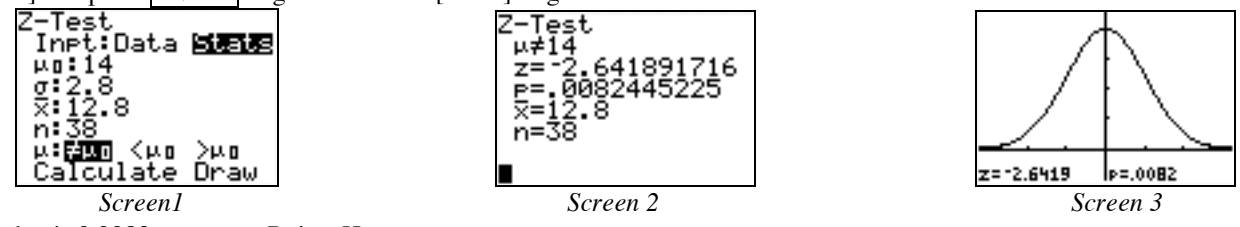

The p-value is  $0.0082 < \alpha$  so we Reject H<sub>0</sub>.

Example 2: A sample of 7 items is chosen from a normal distribution with the following results:  $\{1, 5, 6, 8, 12, 16, 18\}$ . Test the claim that  $\mu$  < 10, that is H<sub>0</sub>:  $\mu$  = 10, H<sub>1</sub>:  $\mu$  < 10, with  $\alpha$  = 0.01.

Solution: Here we are given the actual data from the sample. We can have the calculator do all of the work on the sample by entering the data into a list, say L1. We choose [2:T-TEST...]. Enter the information as shown in screen 4 below, highlight [Calculate] and press ENTER to get screen 5 or [Draw] to get screen 6.

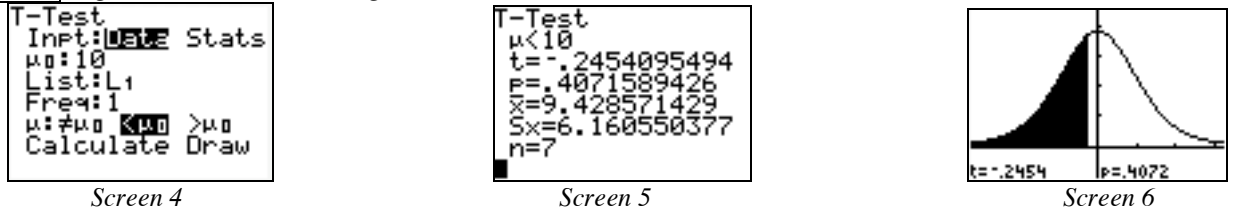

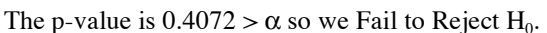

NOTE: Freq stands for Frequency which may be used if you have data where a lot of the data points are repeated. For example, if your data consists of 1, 1, 1, 2, 2, 3, 4 you can enter all of the distinct the data points in L1 and the frequencies in L2. So  $L1 = \{1, 2, 3, 4\}$  and  $L2 = \{3, 2, 1, 1\}$ . We can enter L1 as the *List* and L2 as the *Freq*. It will most often be the case that we will use 1 as the Freq but this option is available.

#### **The population proportion**

Example 3: For  $x = 14$ ,  $n = 35$  test the claim that  $p > 0.3$ , that is  $H_0: p = 0.3$ ,  $H_1: p > 0.3$ , with  $\alpha = 0.05$ .

Solution: We choose [5:1–PropZTest...]. Enter the information as shown in screen 7 below, highlight [Calculate] and press ENTER

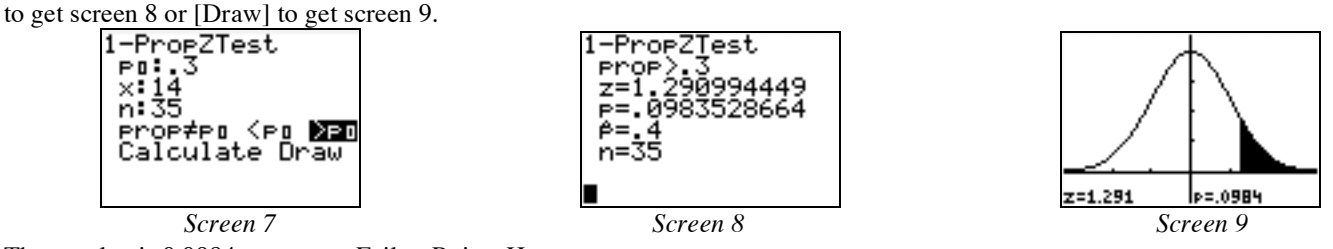

The p-value is  $0.0984 > \alpha$  so we Fail to Reject H<sub>0</sub>.

NOTE: *x* and *n* must be an integers.

### **Comparing two population proportions**

Example 4: For  $x_1 = 14$ ,  $n_1 = 40$ ,  $x_2 = 17$ , and  $n_2 = 50$  test the claim that  $p_1 > p_2$ , that is  $H_0: p_1 = p_2$ ,  $H_1: p_1 > p_2$ , with  $\alpha = 0.1$ .

Solution: We choose [6:2–PropZTest...]. Enter the information as shown in screen 10 below, highlight [Calculate] and press ENTER to get screen 11 or  $[Draw]$  to get screen 12.<br> $[2 - PropZTest]$ 

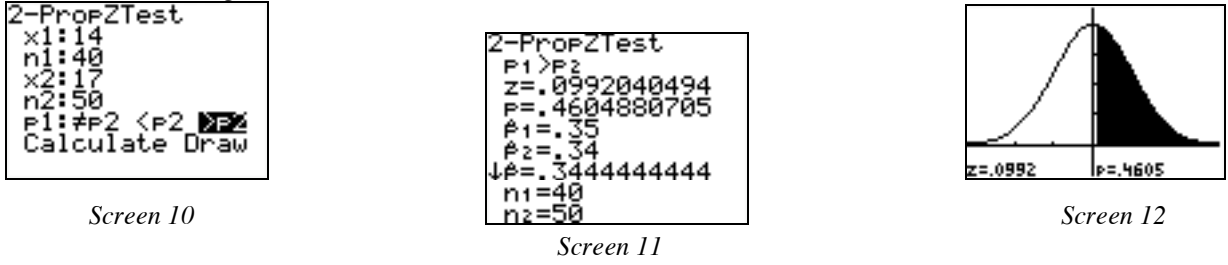

The p-value is  $0.4605 > \alpha$  so we Fail to Reject H<sub>0</sub>.

### **Hypothesis testing for two population means.**

Example 5: The following samples were taken from normal distributions. Test the claim that  $\mu_1 \neq \mu_2$ , that is H<sub>0</sub>:  $\mu_1 = \mu_2$ ,  $H_1$ :  $\mu_1 \neq \mu_2$ , with  $\alpha = 0.05$ .

 $\bar{x}_1 = 78.5$  $\sigma_{1} = 12.8$  $n_{1} = 40$  $\bar{x}_2 = 75.3$  $\sigma_{2} = 11.4$  $n_{2} = 50$ 

Solution: Select [3:2–SampZtest...] and enter the information shown in screen 13, highlight [Calculate] press ENTER to get the results shown in screen 14 or [Draw] to get the results in screen 15.

![](_page_1_Figure_15.jpeg)

![](_page_1_Figure_16.jpeg)

Example 6: For the sample information taken from normal distributions shown in the screen to the right with L1 being sample from population 1 and L2 from population 2 test the claim that  $\mu_1 > \mu_2$ , that is  $H_0: \mu_1 = \mu_2$ ,  $H_1: \mu_1 > \mu_2$ , with  $\alpha = 0.05$ .

![](_page_1_Figure_18.jpeg)

Solution: After entering the sample data into L1 and L2 as shown, we must determine if the variances are significantly different, that is, test the claim H<sub>0</sub>:  $\sigma_1^2 = \sigma_2^2$  against H<sub>1</sub>:  $\sigma_1^2 \neq \sigma_2^2$ . Select [D:2–SampFTest...] and enter the information shown in screen 16, highlight [Calculate] press **ENTER** to get the results shown in screen 17 or [Draw] to get the results in screen 18.

![](_page_2_Figure_1.jpeg)

The large p-value (bigger than  $\alpha = 0.05$ ) indicated that we must "pool" the variances. If the p-value were smaller than  $\alpha$  we would not pool the variances. Select [4:2–SampTTest...] and enter the information shown in screen 19, highlight [Calculate] press ENTER to get the results shown in screen 20 or [Draw] to get the results in screen 21.<br>2-SampTTest

![](_page_2_Figure_3.jpeg)

The p-value is  $0.5 > \alpha$  so we Fail to Reject H<sub>0</sub>.

### **ANOVA**

Example 7: Consider the samples taken from three normally distributed populations shown in screen 22. Test the claim that the populations all have the same mean, that is  $H_0$ :  $\mu_1 = \mu_2 = \mu_3$ ,  $H_1$ : *Not all populations have the same mean*, with  $\alpha = 0.05$ .

Solution: After entering the data as shown, select [F:ANOVA(], enter the information shown in screen 23, press ENTER to get the results shown in screen 24.

![](_page_2_Figure_8.jpeg)

![](_page_2_Figure_11.jpeg)

The p-value is  $0.2488 > \alpha$  so we Fail to Reject H<sub>0</sub>.

NOTE: To do the ANOVA test on the TI-83/84 you must have the data, not the statistics for the data.